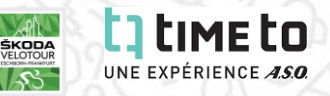

### **OPTIONEN IM PERSÖNLICHEN LOG-IN VON TIME TO:**

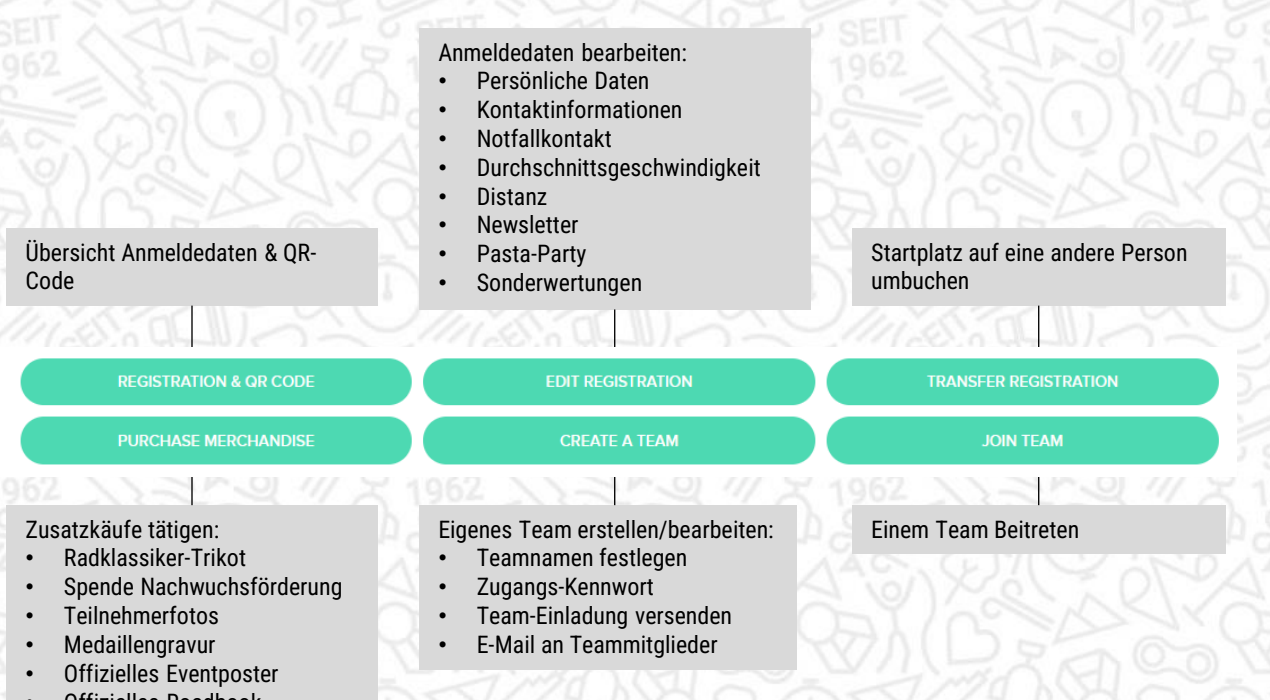

#### • Offizielles Roadbook

#### **Anleitungen in diesem Dokument:**

### Seite 2: ÄNDERUNG PERSÖNLICHER DATEN UND INFORMATIONEN Seite 3: ÜBERTRAGUNG DES STARTPLATZES AUF EINE ANDERE PERSON Seite 4: ZUSATZKÄUFE & SPENDEN Seite 5: TEAM ERSTELLEN Seite 6: EIGENES TEAM BEARBEITEN

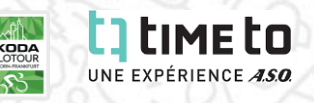

## **ÄNDERUNG PERSÖNLICHER DATEN UND INFORMATIONEN:**

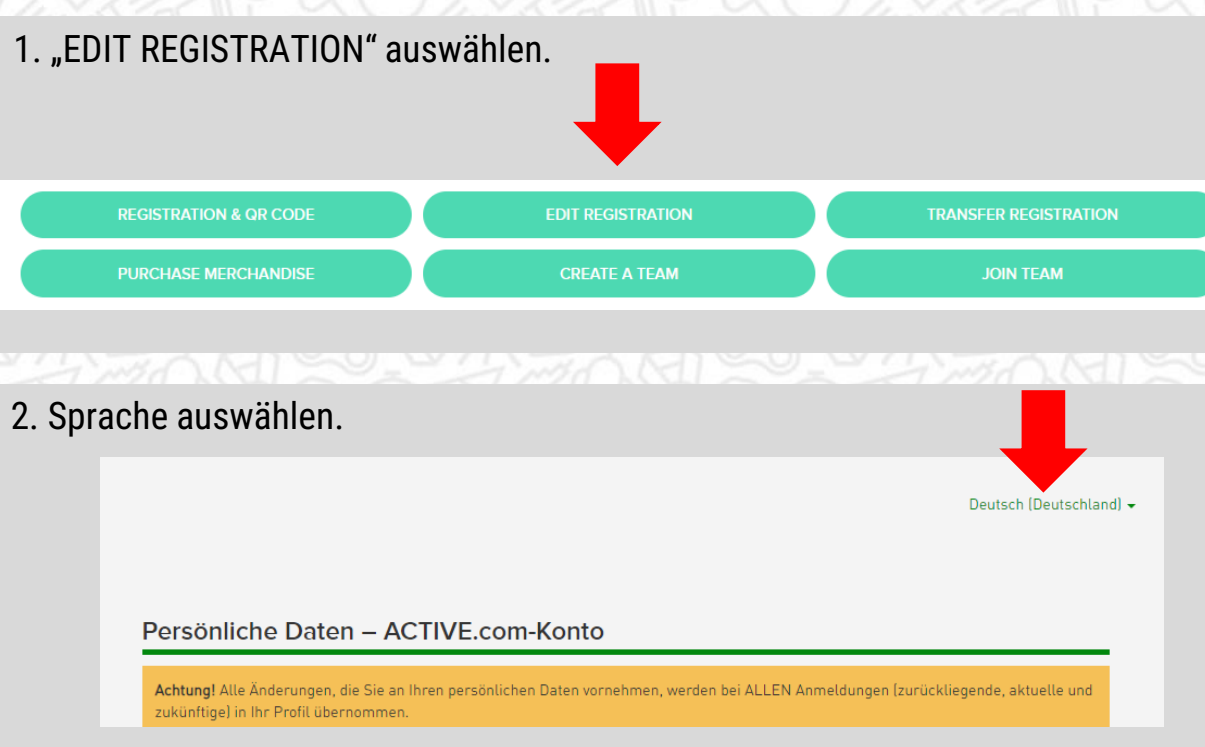

- 3. Anmeldedaten **ausfüllen/ändern**.
- 4. Bestätigen durch Klick auf "WEITER" am unteren Ende der Seite.

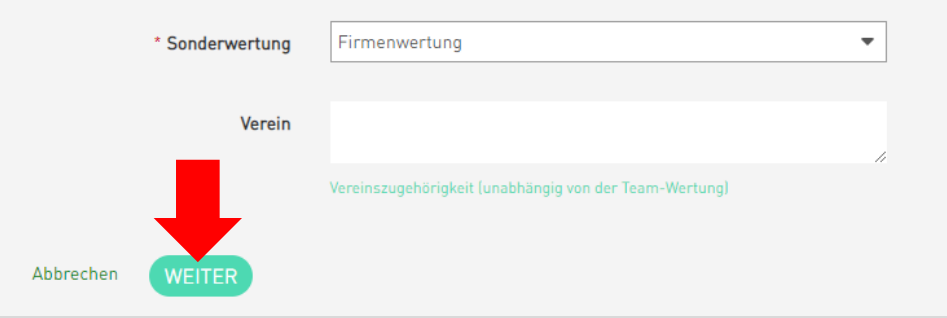

5. Zurück zur **Übersicht** mit Klick auf Logo "time to" am oberen Rand der Seite.

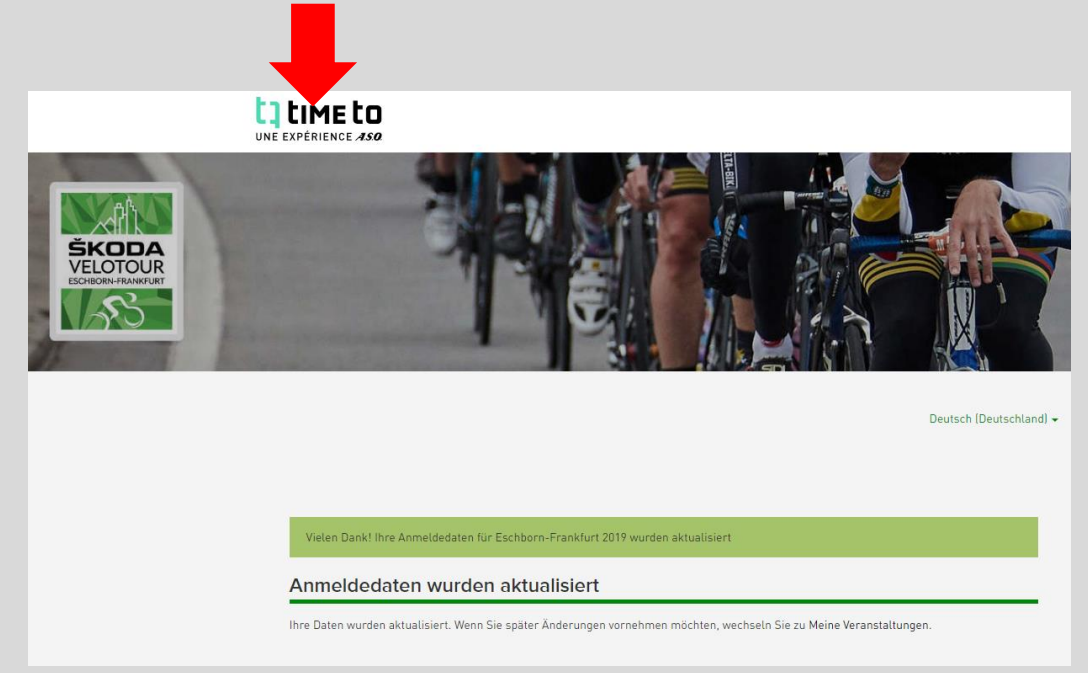

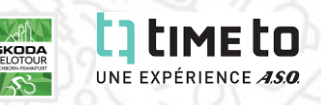

### **ÜBERTRAGUNG DES STARTPLATZES AUF EINE ANDERE PERSON:**

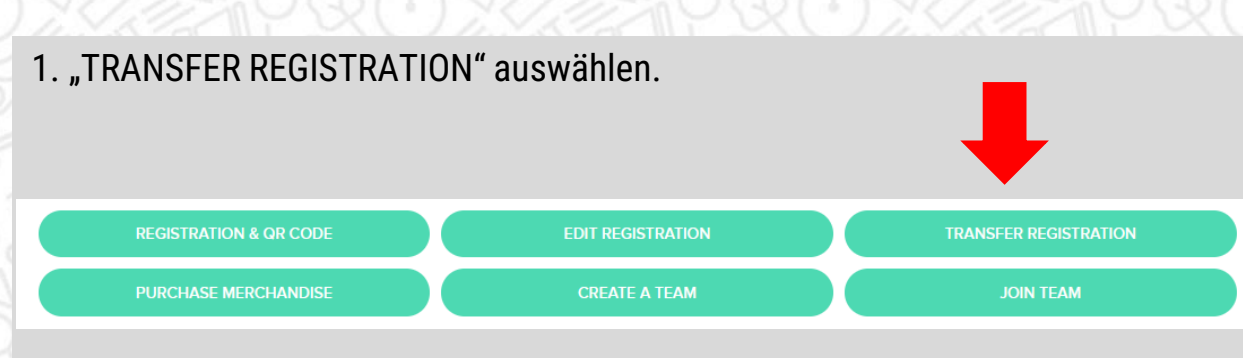

#### 2. **E-Mail-Adresse des neue Teilnehmers** in beide Dialogfelder eingeben und zum Bestätigen auf "ABSENDEN" klicken.

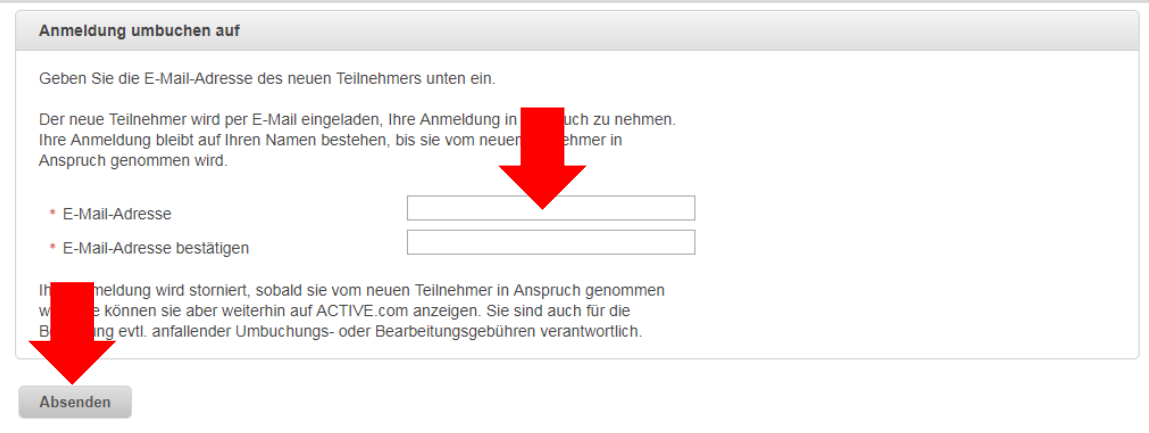

3. Die Umbuchung wird erst gültig, sobald die Anmeldung vom neuen Teilnehmer in Anspruch genommen wird. Hierzu erhält dieser eine E-Mail.

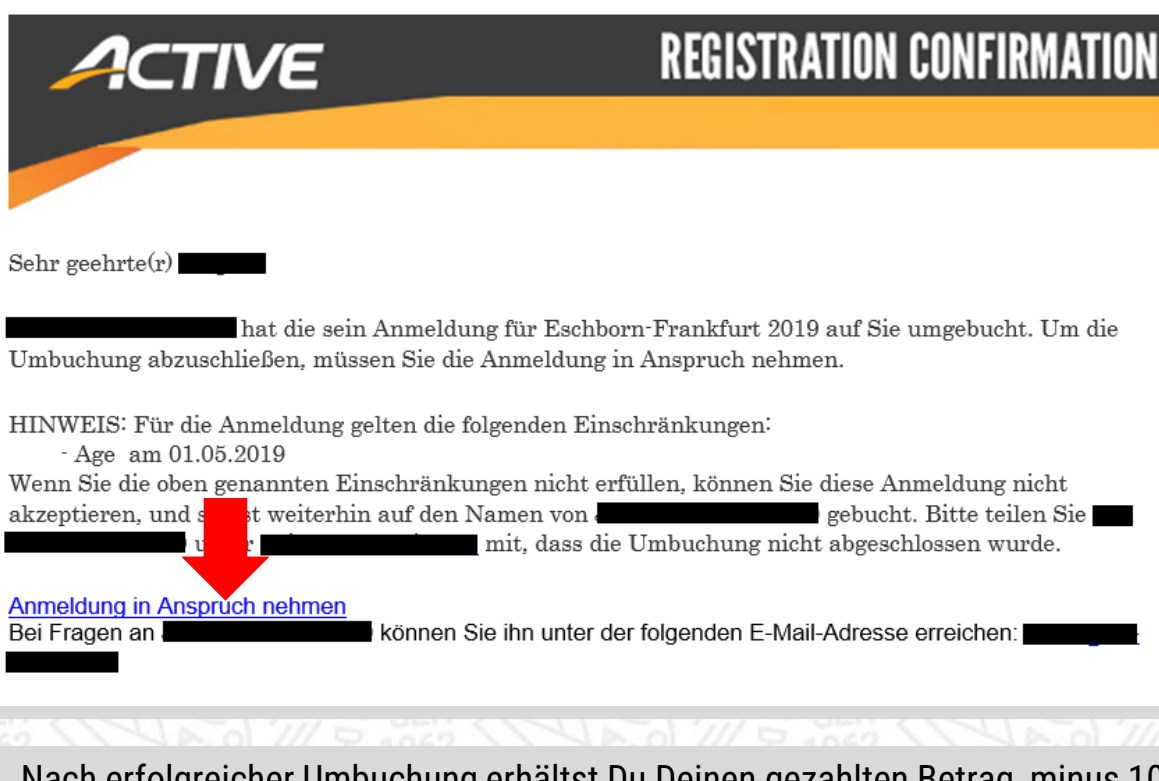

4. Nach erfolgreicher Umbuchung erhältst Du Deinen gezahlten Betrag, minus 10€ Bearbeitungsgebühr, zurück auf dein Konto überwiesen. Der neue Teilnehmer zahlt die reguläre, aktuelle Anmeldegebühr.

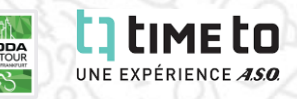

### **ZUSATZKÄUFE & SPENDEN:**

# 1. "PURCHASE MERCHANDISE" auswählen.

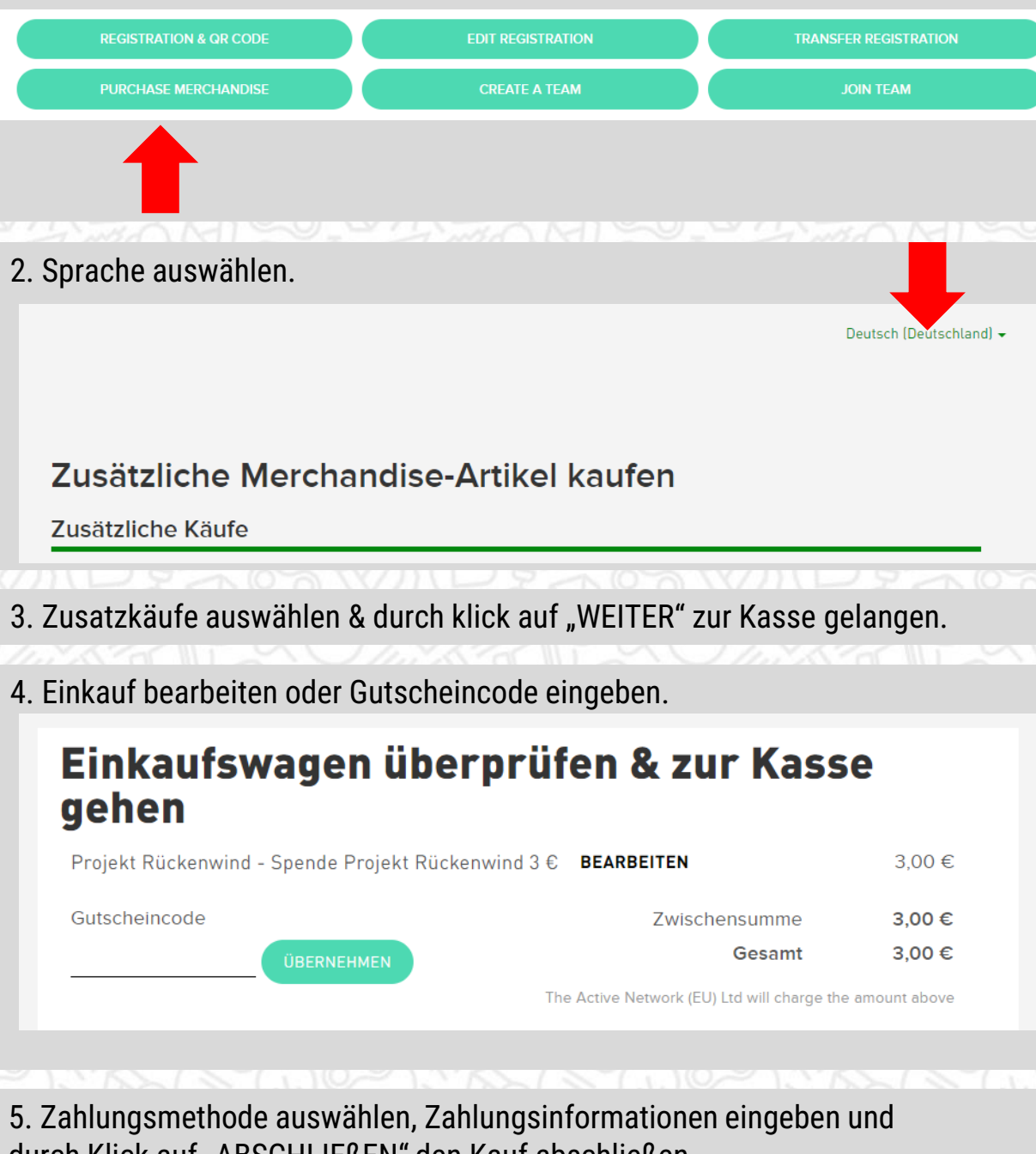

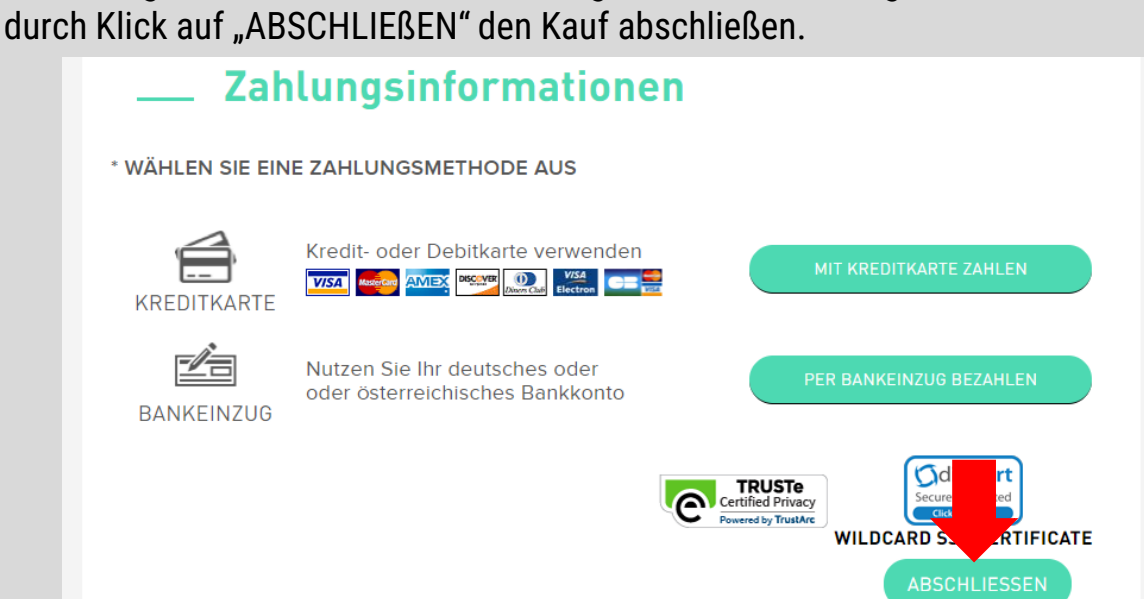

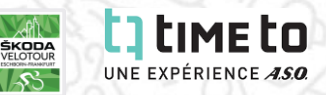

### **TEAM ERSTELLEN**

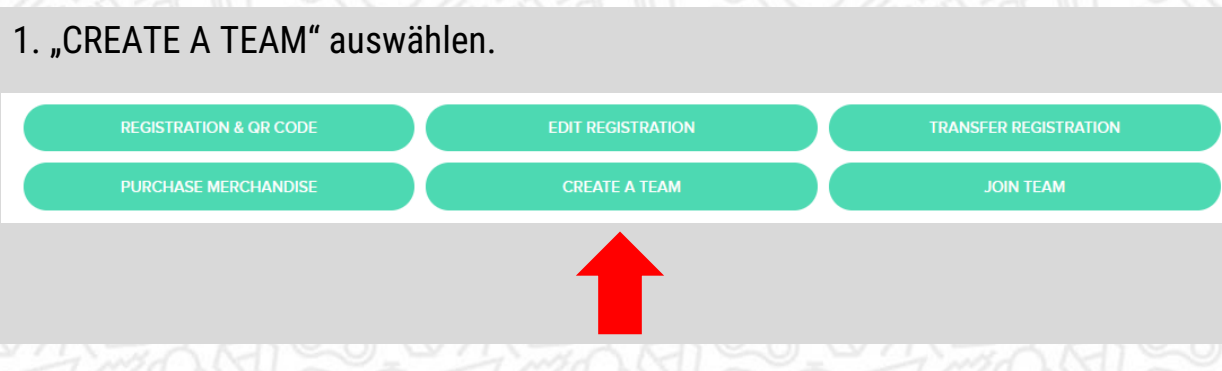

### 2. Teamname und Zugang wählen:

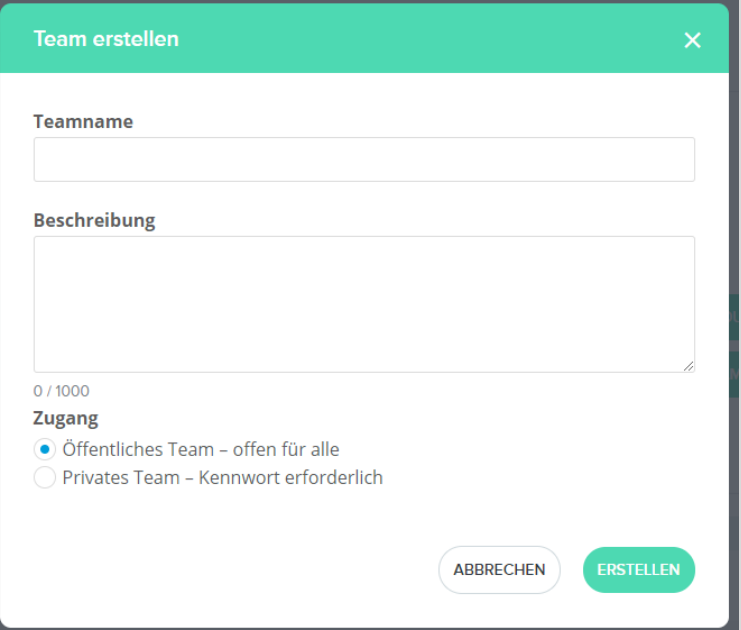

#### *Öffentliches Team*: Jeder Teilnehmer kann Deinem Team beitreten.

*Privates Team*: Nur Teilnehmer, welche das Kennwort kennen, können Ihrem Team beitreten.

3. Abschließen durch Klick auf "ERSTELLEN".

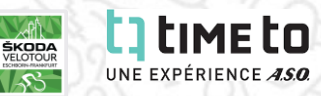

#### 1. Klick auf "TEAM-CENTER".

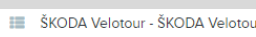

- ◎ 1. Mai 2019 1. Mai 2019
- <sup>9</sup> Elly-Beinhorn-Straße 3-7, Eschborn, 65760

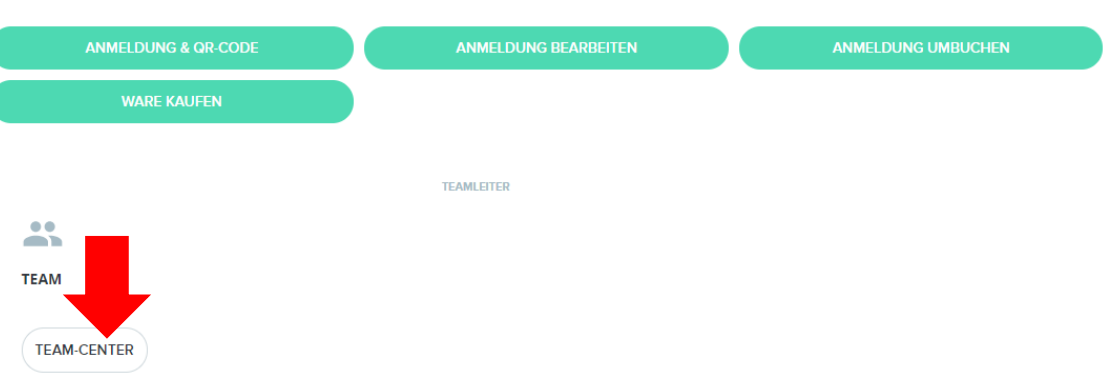

# MONTES AMONTE **Optionen**:

- 1. Teamnamen, Teambeschreibung und Zugang anpassen.
- 2. Teammitglieder einladen.
- 3. E-Mail an Teammitglieder

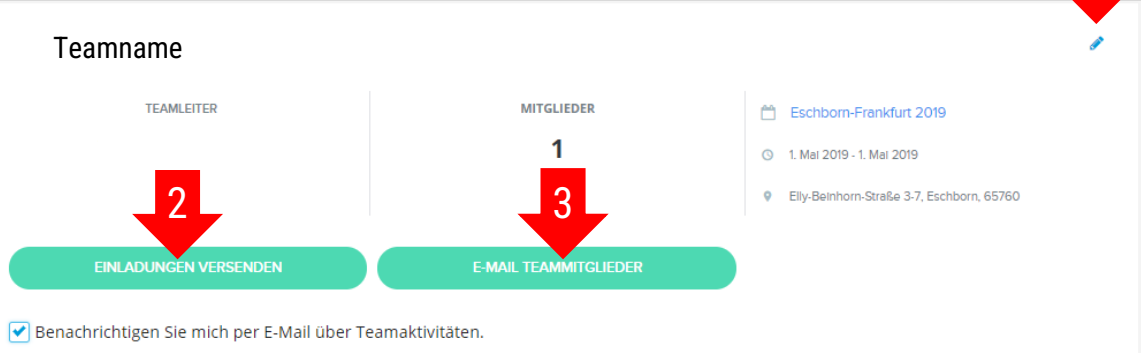

**TEAMMITGLIEDER** 

Q Nach Name oder E-Mail s

<u>. Il </u>